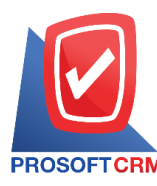

# **ซื้อเชื่อ(Credit Purchase)**

หมายถึง การบันทึกรายการซื้อสินค้า วัตถุดิบ หรืออะไหล่ ในรูปของการซื้อเชื่อ มีผลกระทบทำให้ยอคซื้อ ้เพิ่มขึ้นและเพิ่มจำนวนสต็อกของสินค้าในระบบ

#### **หน้าต่างการบันทึกเอกสารซื้อเชื่อ**

หน้าต่างบันทึกจะแบ่งข้อมูลออกเป็น 7 ส่วน คือ

- $\quad \blacksquare \quad$  Basic Data คือ การบันทึกรายละเอียดข้อมูลเอกสารซื้อเชื่อ
- $\blacksquare$  Detail คือ การบันทึกรายละเอียดที่อยู่ออกบิล เลขที่ผู้เสียภาษี วิธีส่งของ ผู้รับผิดชอบ รหัสเจ้าหนี้
- Deposit คือ การบันทึกรายละเอียดเอกสารเงินมัดจำ เพื่อดึงมาตัดยอดซื้อที่กิจการต้องชำระเงิน
- VAT คือ การบันทึกรายละเอียด ภาษีมูลค่าเพิ่ม
- Post GL คือ การบันทึกรายการบัญชี ไปยังบัญชีแยกประเภท
- Note  $\&$  Attachment คือ การบันทึกรายละเอียด คำอธิบายรายการ หมายเหตุ และเงื่อนไขต่างๆ
- Define Field คือ การบันทึกข้อมูลที่ผูใ้ช้ได้สร้างฟอร์มกรอกข้อมูลเพิ่มเติมข้ึนมาด้วยตนเอง (แถบ Define Field จะแสดงก็ต่อเมื่อมีการตั้งค่า Define Field เท่านั้น)

### **ลกัษณะการบันทกึข้อมูลเอกสารซื้อเชื่อ**

การบันทึกรายการซ้ือเชื่อ สามารถบันทึกได้ 2 วิธี คือ

- บันทึกเอกสารซื้อเชื่อโดยไม่ได้อ้างอิงใบสั่งซื้อ
- บันทึกเอกสารซื้อเชื่อด้วยการอ้างอิงใบสั่งซื้อ โปรแกรมดึงข้อมูลสำคัญ เช่น ชื่อเจ้าหนี้ รายการ ้สินค้า ที่อยู่มาแสดงในเอกสารซื้อเชื่ออัตโนมัติ ผู้ใช้สามารถปรับปรุงข้อมูลให้สมบูรณ์ได้

# **สถานะเอกสารซื้อเชื่อ**

สถานะเอกสารซ้ือเชื่อ มีท้งัหมด 5 สถานะ คือ

- Draft คือ เอกสารที่มีการบันทึกร่างไว้
- Open คือ เอกสารที่สร้างขึ้นมาใหม่ หรือเอกสารที่เปิดจากใบสั่งซื้อ ที่รอการนำไปใช้เปิดใบรับวาง บิล/เอกสารเตรียมจ่ายชำระ/เอกสารจ่ายชำระหนี้/เอกสารลดหนี้เจ้าหนี้
- Partialคือ เอกสารที่มีการนา ไปใชบ้ างส่วนเรียบร้อยแลว้
- Close คือ เอกสารที่นำไปเปิดใบรับวางบิล/เอกสารเตรียมจ่ายชำระ/เอกสารจ่ายชำระหนี้/เอกสาร ลดหน้ีเจา้หน้ีเรียบร้อยแล้ว
- Cancel คือ เอกสารที่ถูกยกเลิก ไม่สามารถนำไปใช้งานได้อีก

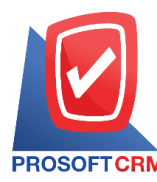

### **ขั้นตอนการบันทึกเอกสารซื้อเชื่อ**

1. ผู้ใช้สามารถบันทึกเอกสารซ้ือเชื่อโดยกดเมนู "Purchase" > "ซ้ือเชื่อ" ดังรูป

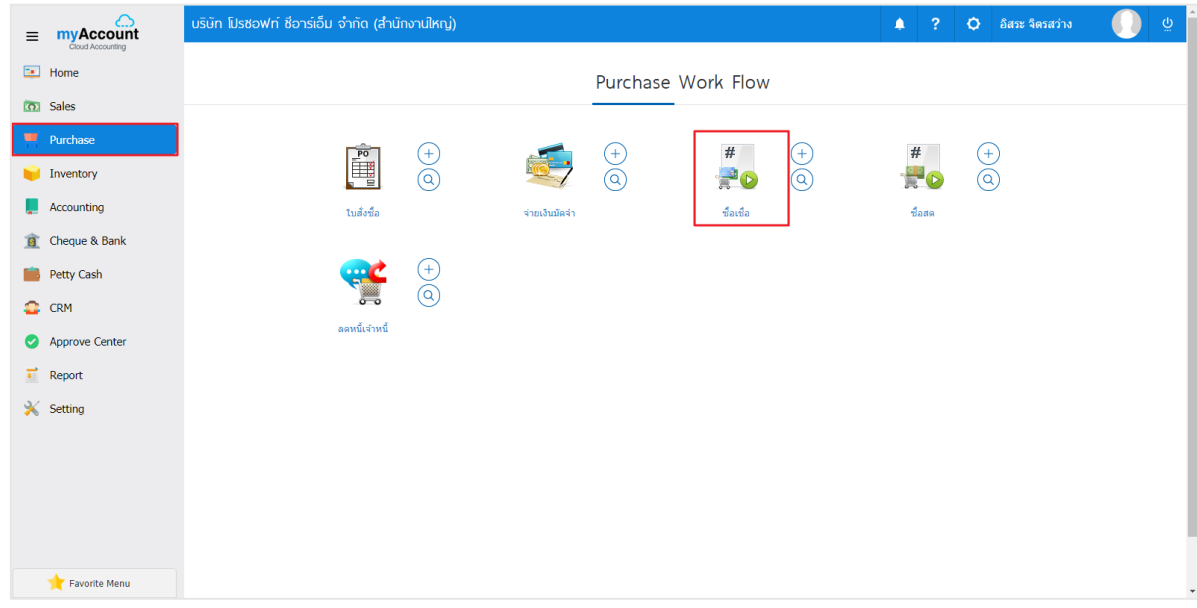

# 2. ระบบจะแสดงหน้าจอรายการซ้ือเชื่อ ผู้ใช้สามารถสร้างเอกสารซ้ือเชื่อใหม่ได้โดยกดปุ่ม "New" ทาง ด้านขวาบนของหน้าจอโปรแกรม ดังรูป

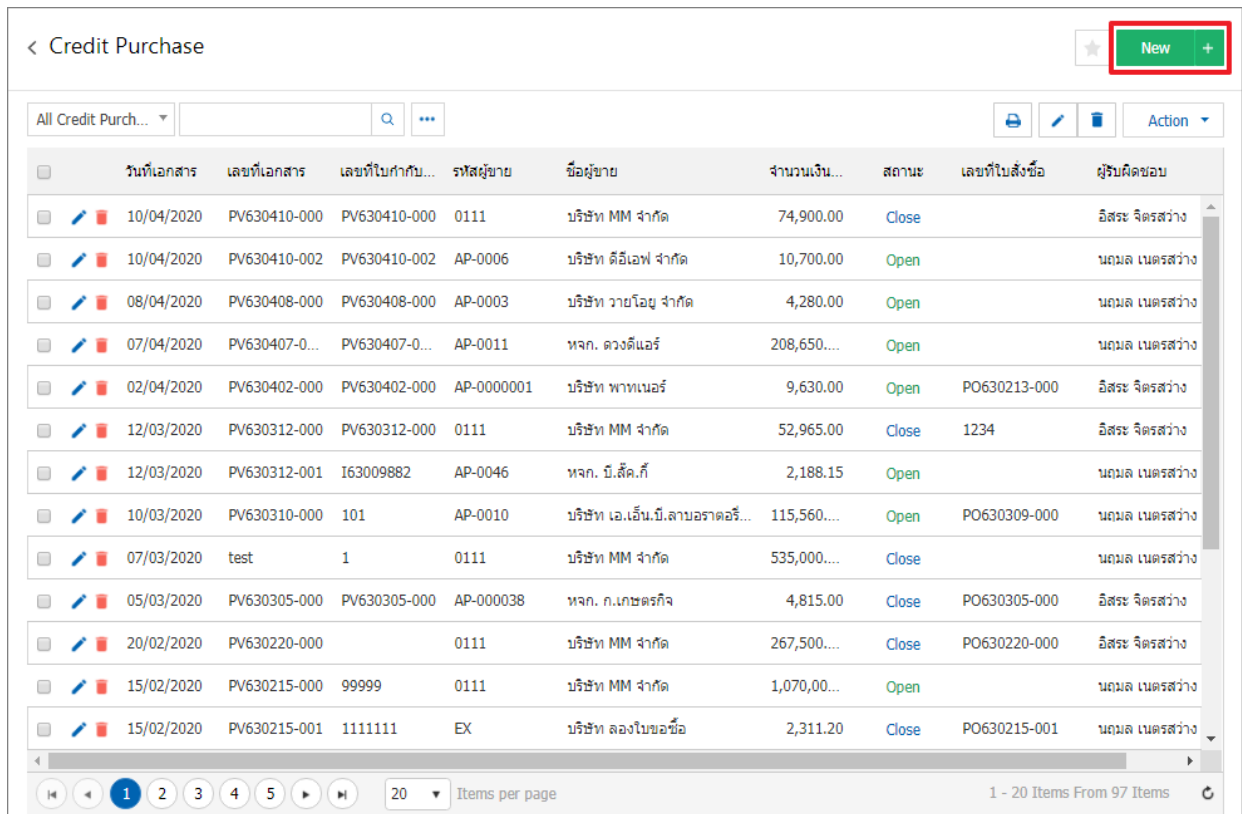

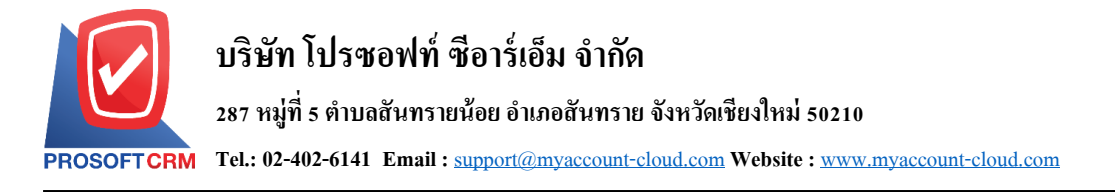

3. ในแถบ "Basic Data"คือ การบันทึกรายละเอียดข้อมูลเอกสารซื้อเชื่อ เช่น รหัสเจ้าหนี้ เลขที่เอกสาร วันที่ เอกสาร เป็นต้น ผู้ใช้ควรทำการกรอกข้อมูลในฟอร์มที่มีเครื่องหมาย " \* " ให้ครบถ้วน ดังรูป

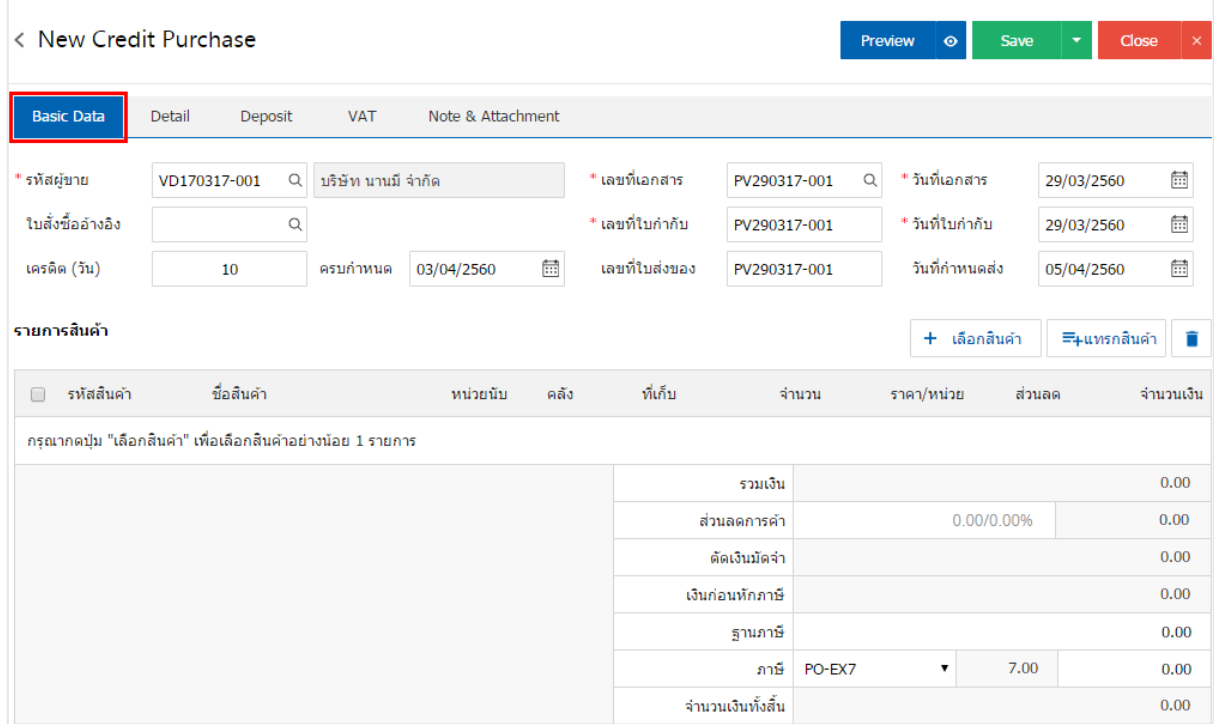

#### 4. ในแถบรายการสินค้า ผู้ใช้สามารถเพิ่มสินค้าได้หลายรายการ โดยกดปุ่ม " + เลือกสินค้า " ดังรูป

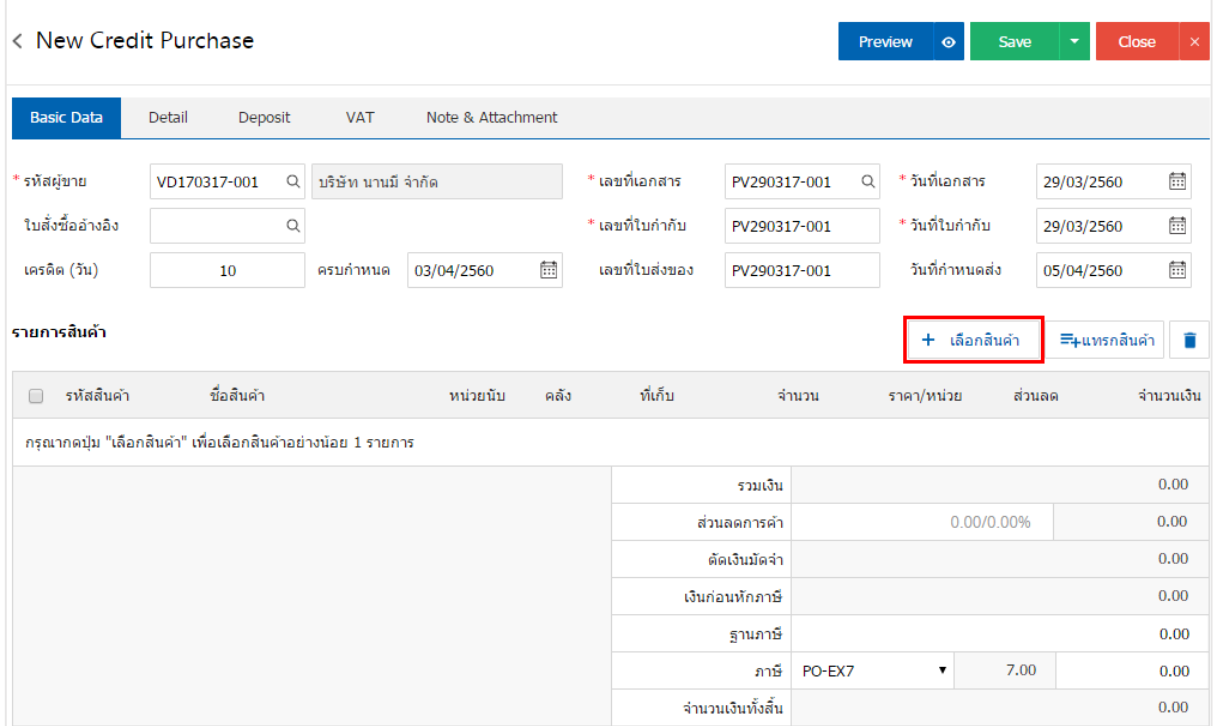

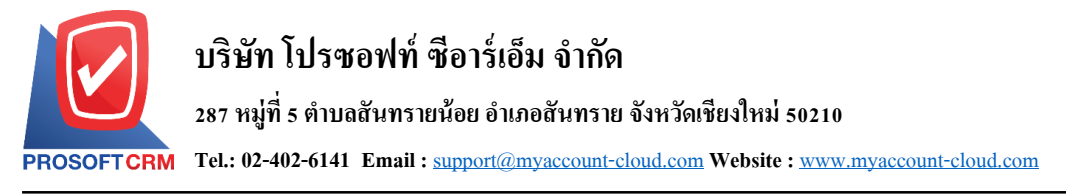

5. ระบบจะแสดงรายการข้อมูลสินค้าทั้งหมด เช่น รหัสสินค้า ชื่อสินค้า ราคา/หน่วย เป็นต้น ดังรูป

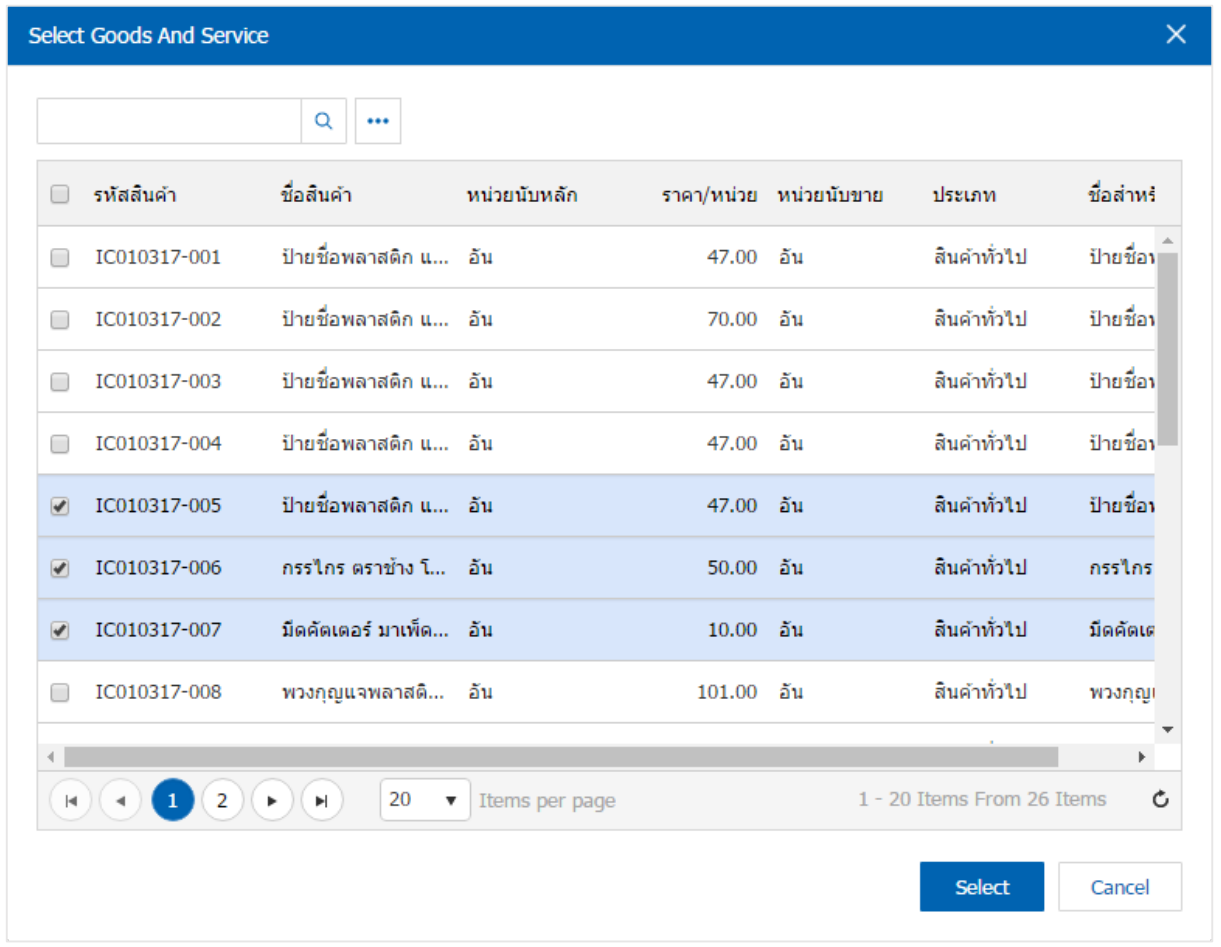

\* หมายเหตุ : ในกรณีที่สินค้ามีจำนวนมาก ผู้ใช้สามารถพิมพ์รหัสสินค้า ชื่อสินค้า ชื่อหน่วยและข้อมูลอื่นๆ ในช่อง รายการค้นหาได้

6. ผู้ใช้สามารถกำหนดคลังสินค้า ที่เก็บสินค้า จำนวนสินค้า และส่วนลดสำหรับสินค้าที่ต้องการซื้อได้ ดังรูป

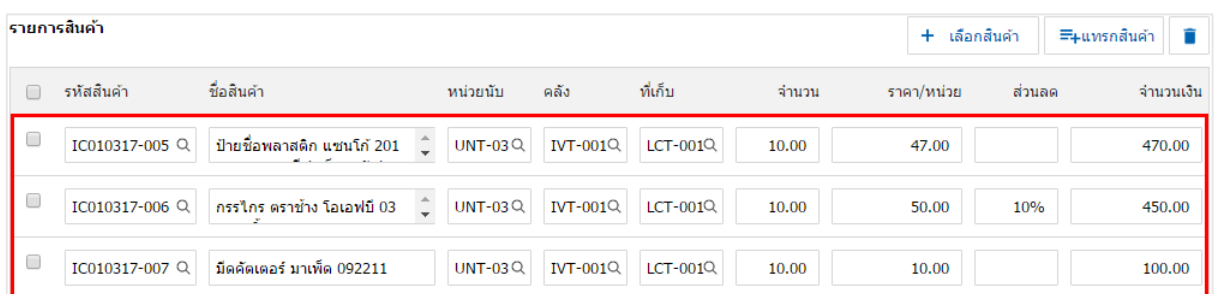

\* หมายเหตุ : ในกรณีส่วนลดสินค้า ผู้ใช้สามารถกำหนดส่วนลดได้ 2 รูป คือ "แบบจำนวนเงิน" และ "แบบ เปอร์เซ็นต์"

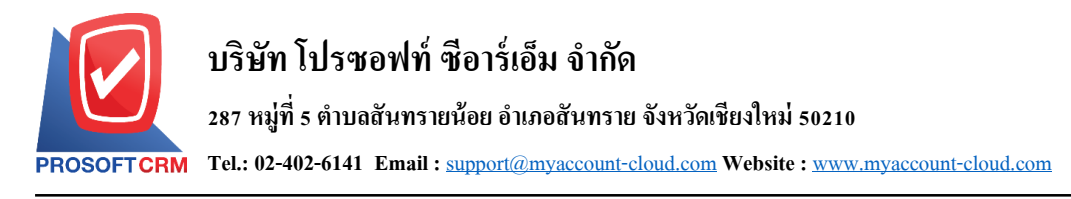

7. ผูใ้ช้สามารถแทรกสินค้าระหว่างสินค้าชิ้นอื่นได้โดยเลือกรายการสินค้า 1 รายการ จากน้ันกดปุ่ม "แทรกสินค้า" > "เลือกสินค้าที่ต้องการแทรกเพิ่ม" ระบบจะแสดงสินค้าที่เพิ่มตรงตำแหน่งด้านบนของรายการที่ เลือก ดังรูป

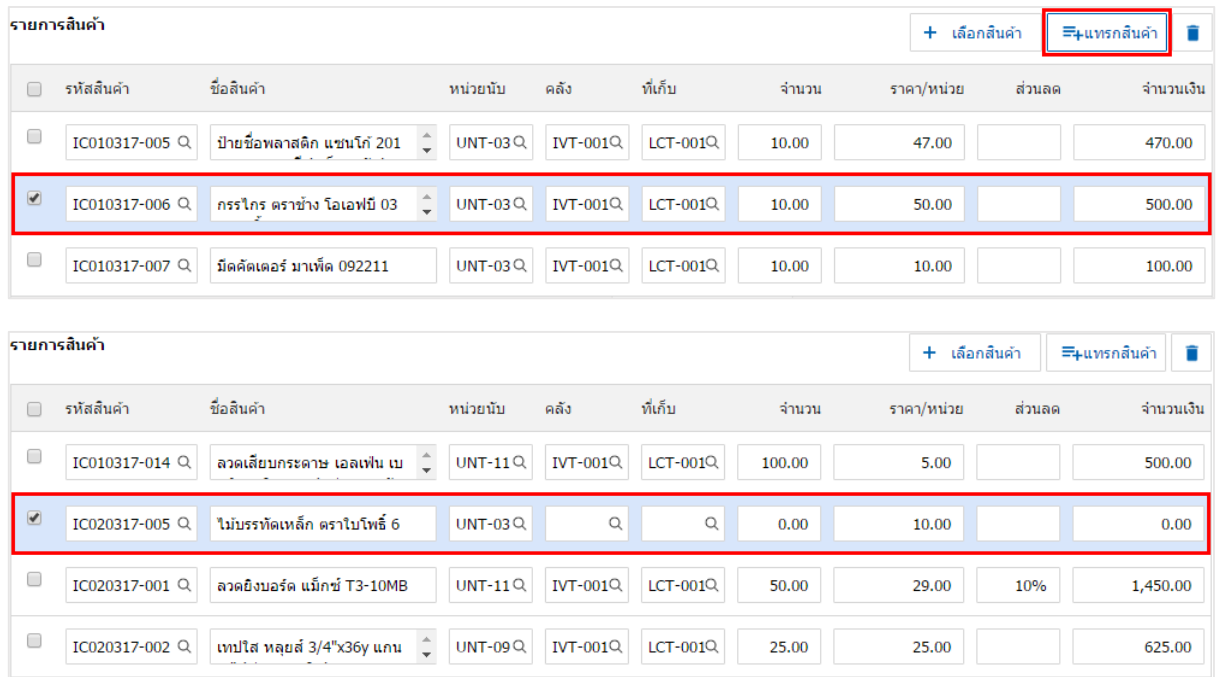

8. ระบบจะรวมจำนวนเงินของราคาสินค้าทั้งหมดให้ในส่วนท้ายบิลด้านล่าง ผู้ใช้สามารถระบุส่วนลดการค้า ไดท้ ้งัรูปแบบจา นวนเงินและเปอร์เซ็นต์

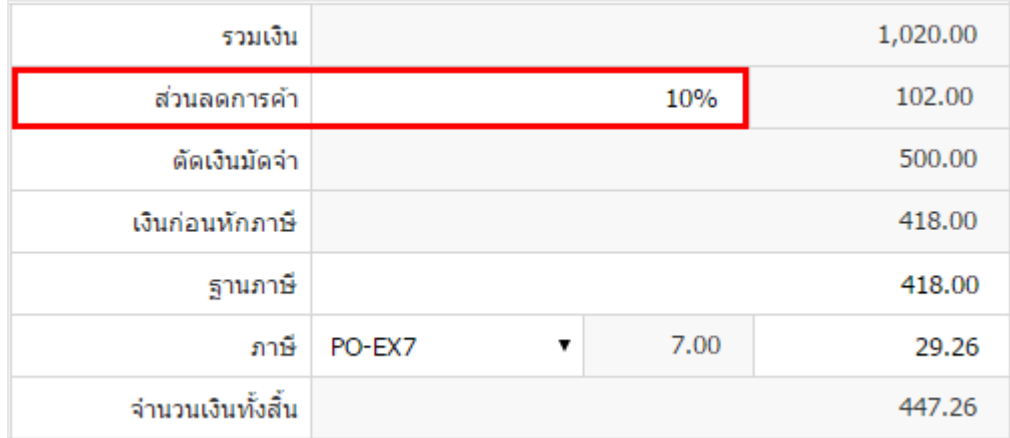

5

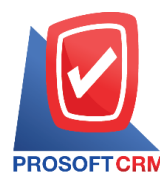

9. ผู้ใช้สามารถเลือกภาษีที่ปรากฏในท้ายเอกสาร โดยข้อมูลภาษีจะอ้างอิงข้อมูลตามที่ผู้ใช้ได้ทำการ "ตั้งค่า ขอ้มูลเจา้หน้ี" หรือ "ต้งัค่าขอ้มูลภาษีซ้ือ" ดังรูป

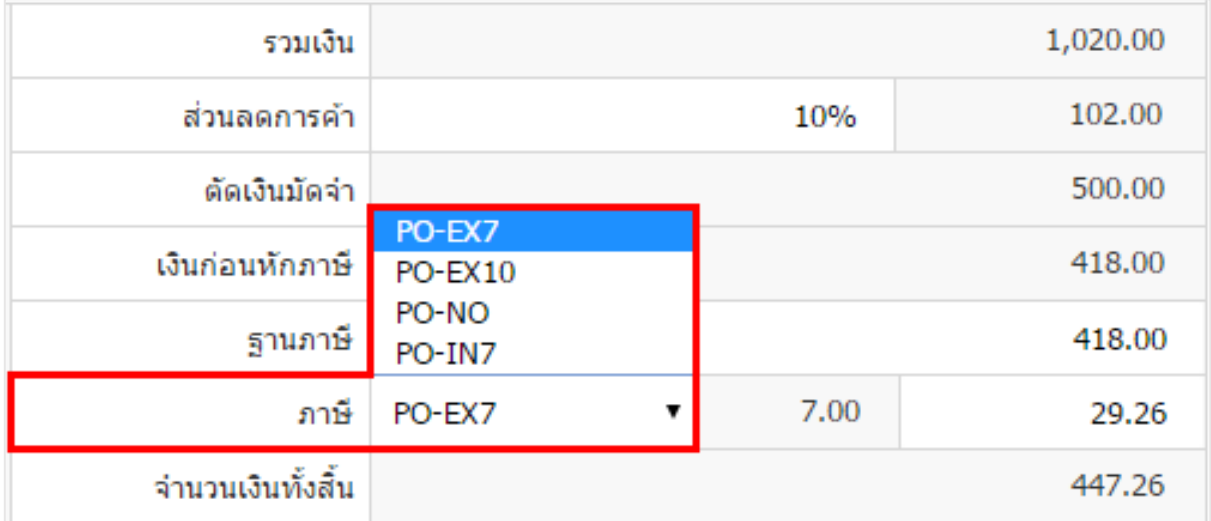

10. ในแถบ "Detail" ระบบจะอ้างอิงข้อมูลที่อยู่ของผู้ขาย ที่ผู้ใช้ได้มีการตั้งค่ารายละเอียดข้อมูลที่อยู่ของผู้ขาย ้ตั้งแต่ต้น ผู้ใช้สามารถแก้ไขข้อมูลในส่วนนี้ได้ รวมถึงวิธีการขนส่ง ผู้รับผิดชอบ แผนกงานที่รับผิดชอบ และรหัส เจา้หน้ีดังรูป

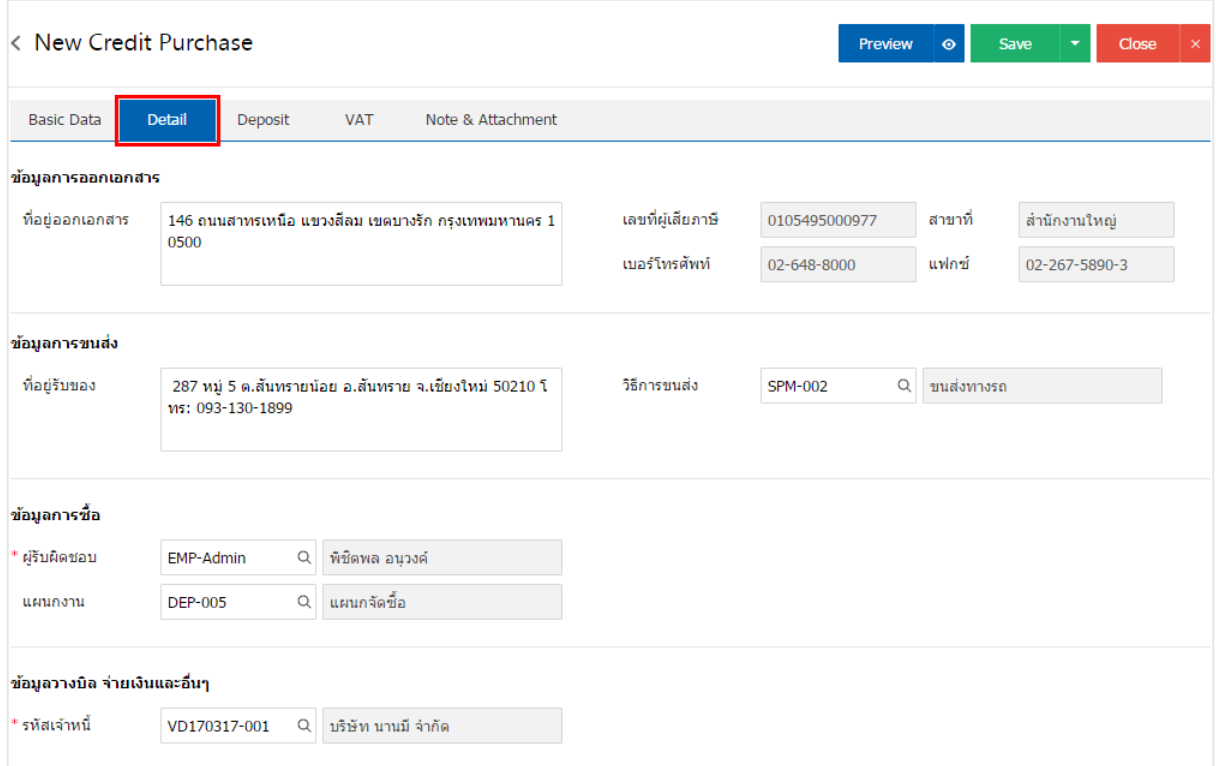

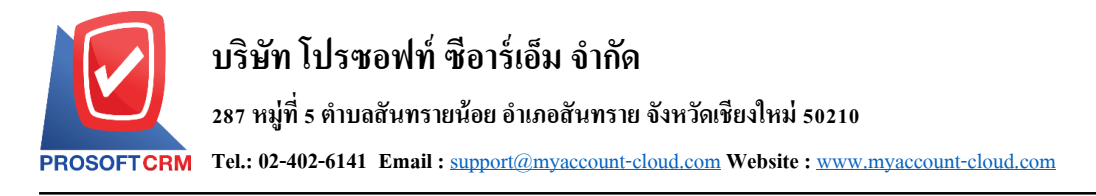

11. ในแถบ "Deposit" คือ การอ้างอิงเอกสารจ่ายเงินมัคจำ ผู้สามารถดึงยอดเงินมัคจำ เพื่อมาตัดยอดซื้อเชื่อที่ กิจการต้องชำระเงินได้ โดยกดปุ่ม " + " > "เลือกเลขที่เอกสารมัดจำ" > "ระบุจำนวนเงินมัดจำ" > " $\checkmark$ " เพื่อเป็นการ บันทึกข้อมูล ดังรูป

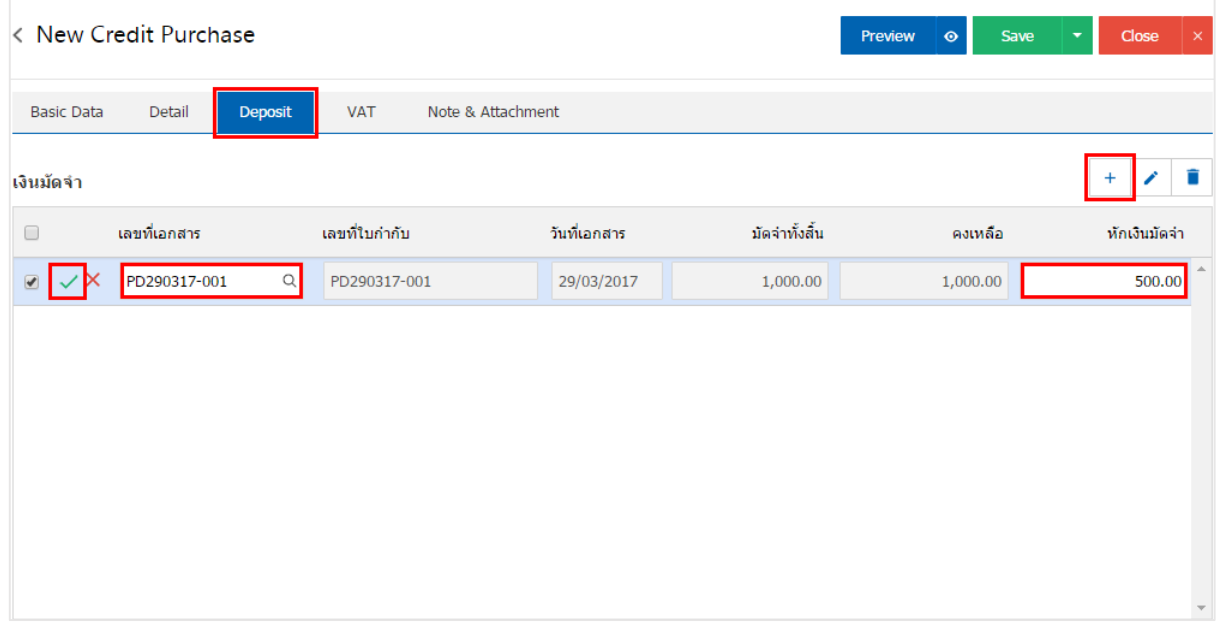

12. ในแถบ "VAT" คือ การบันทึกรายละเอียดภาษีมูลค่าเพิ่ม ระบบจะแสดงรายละเอียดภาษีมูลเพิ่ม ทันทีหลัก จากที่บันทึกข้อมูลแบบมีภาษี ผู้ใช้สามารถเพิ่มหรือแก้ไขข้อมูลภาษีมูลค่าเพิ่มได้ โดยกดปุ่ม " + " เพื่อเพิ่มข้อมูล ึ ภาษีมูลค่าเพิ่ม หรือ " ✔ " เพื่อทำการแก้ไข โดยระบบจะดึงข้อมูลที่ผู้ใช้ได้มีการตั้งค่าภาษีจาก "การตั้งค่าเจ้าหนี้" ี และ "การตั้งค่าภาษี" และระบบจะทำการคำนวณภาษีโดยอัตโนมัติ ดังรูป

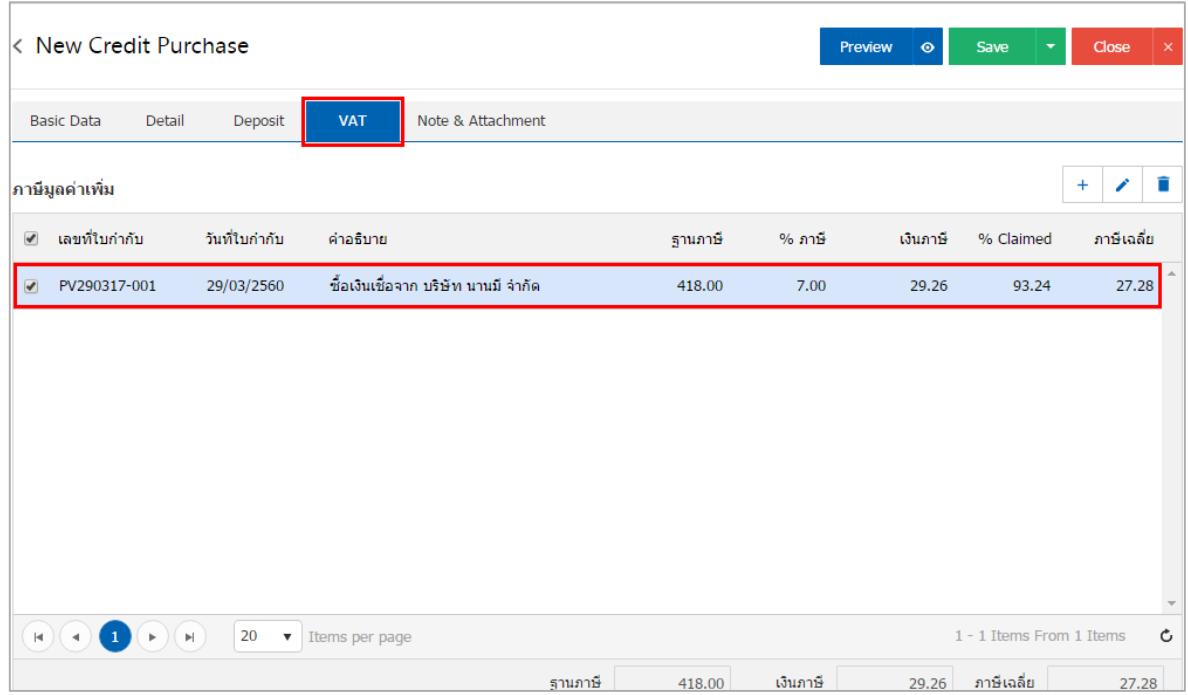

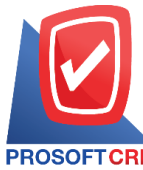

### **บริษัท โปรซอฟท์ ซีอาร์เอ็ม จ ากัด**

#### **287 หมู่ที่5 ต าบลสันทรายน้อยอา เภอสันทรายจังหวัดเชียงใหม่50210**

**Tel.: 02-402-6141 Email :** [support@myaccount-cloud.com](mailto:support@myaccount-cloud.com) **Website :** [www.myaccount-cloud.com](file:///E:/งาน/เอกสารทั้งหมด%20myAccount%20Cloud/เอกสารการติดตั้ง%20myAccount%20Cloud/www.myaccount-cloud.com)

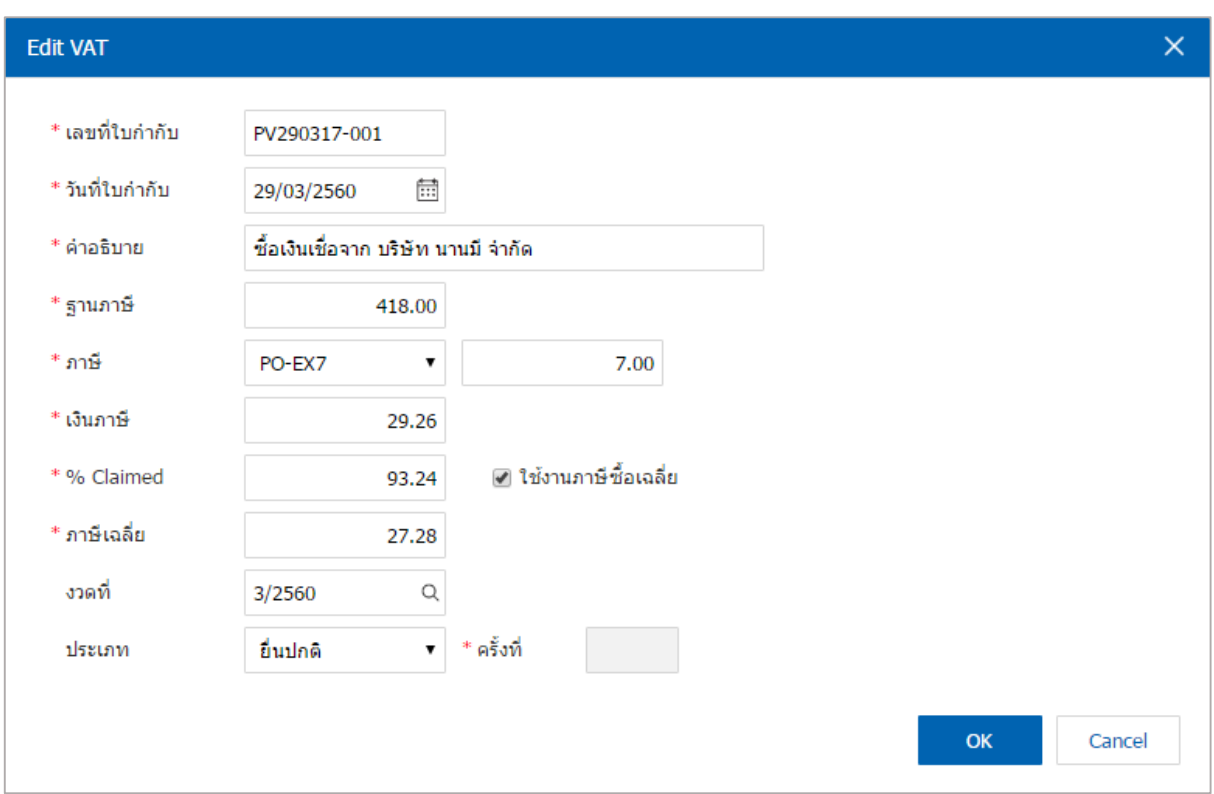

13. ในแถบ "Post GL" คือการบันทึกผ่านรายการ(Posting) ไปยังบัญชีแยกประเภท (General Ledger) ผู้ใช้ สามารถ Post GL โดยกดปุ่ม "Simulated" ผู้ใช้สามารถเพิ่มเติมบัญชี ได้ โดยกดปุ่ม " + เลือกบัญชี" เพื่อเพิ่มข้อมูล บัญชี ผู้ใช้สามารถแก้ไขคำอธิบายได้ โดยกดปุ่ม " Doc. Info"

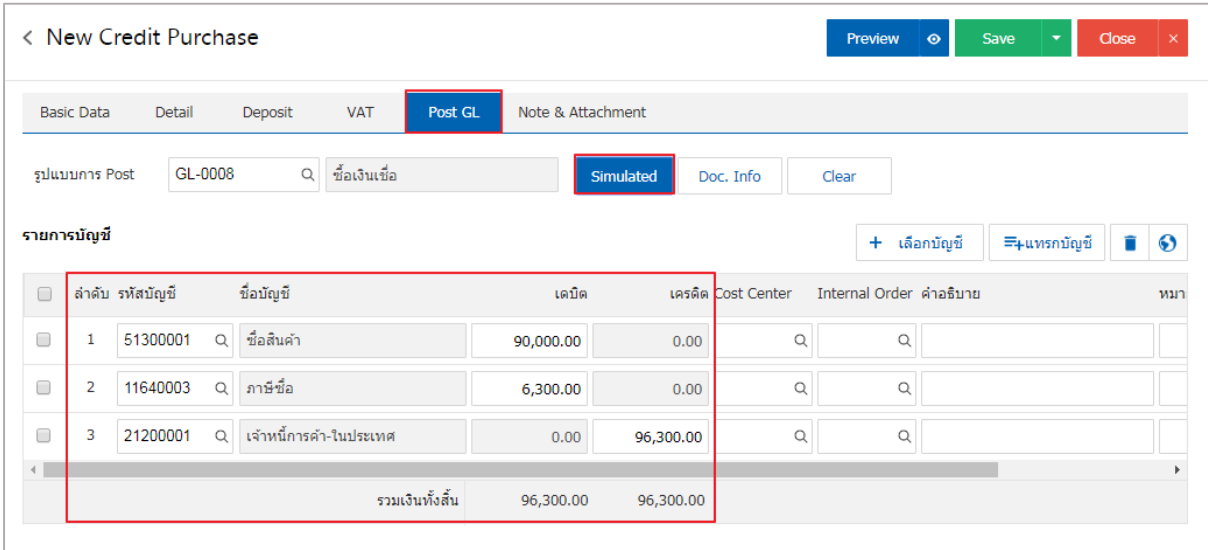

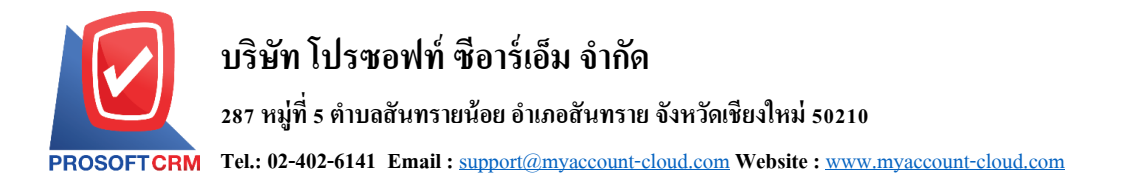

14. ในแถบ "Note & Attachment" คือ การระบุหมายเหตุท้ายบิล ผู้ใช้สามารถระบุหมายเหตุต่างๆ ที่ต้องการ โดยกดปุ่ ม " + " > "ระบุรายละเอียดที่ต้องการ" > " ต้งัเป็นหมายเหตุที่แสดงในทา้ยฟอร์ม" ใช้ในกรณีที่หมาย เหตุท้ายบิลมีมากกว่า 1 ขึ้นไป เพื่อนำมาแสดงในท้ายฟอร์ม > "✔" เพื่อเป็นการบันทึกข้อมูล ดังรูป

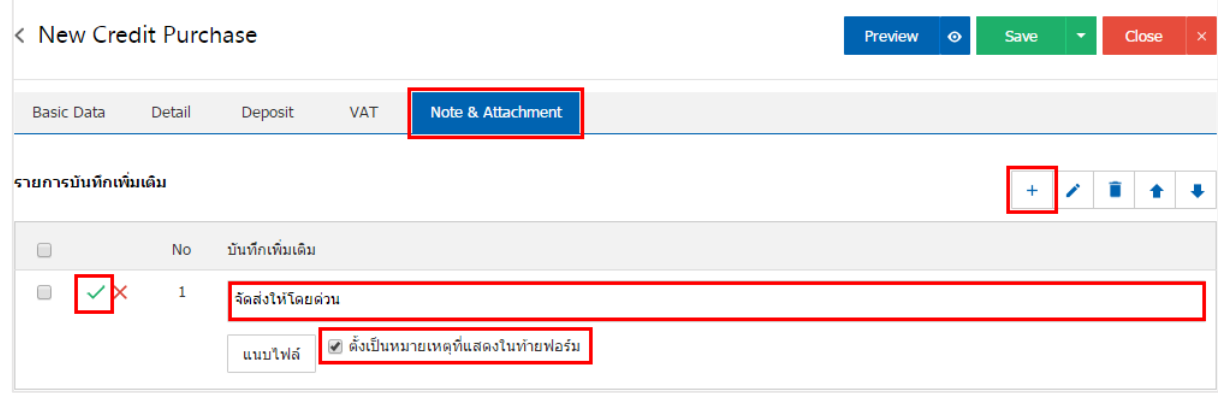

\* หมายเหตุ : สัญลักษณ์ " " และ " " คือการเลื่อนขอ้ความข้ึน หรือลงตามที่ผู้ใช้ต้องการ

\* หมายเหตุ : ในกรณีที่ผู้ใช้มีเอกสารอื่นๆ เพื่อนำมาอ้างอิงในเอกสารซื้อเชื่อ ผู้ใช้สามารถ "แนบไฟล์" เอกสารอื่นๆ ได้

15. ผู้ใช้สามารถกดปุ่ม "<u>Previe</u>w" ก่อนบันทึกเอกสารซื้อเชื่อ เพื่อตรวจสอบความถูกต้องของข้อมูลได้ ดังรูป

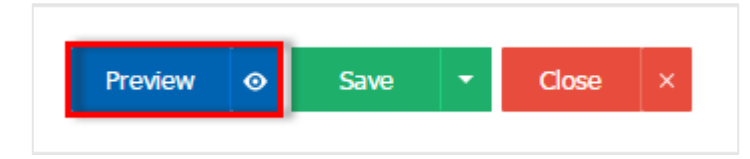

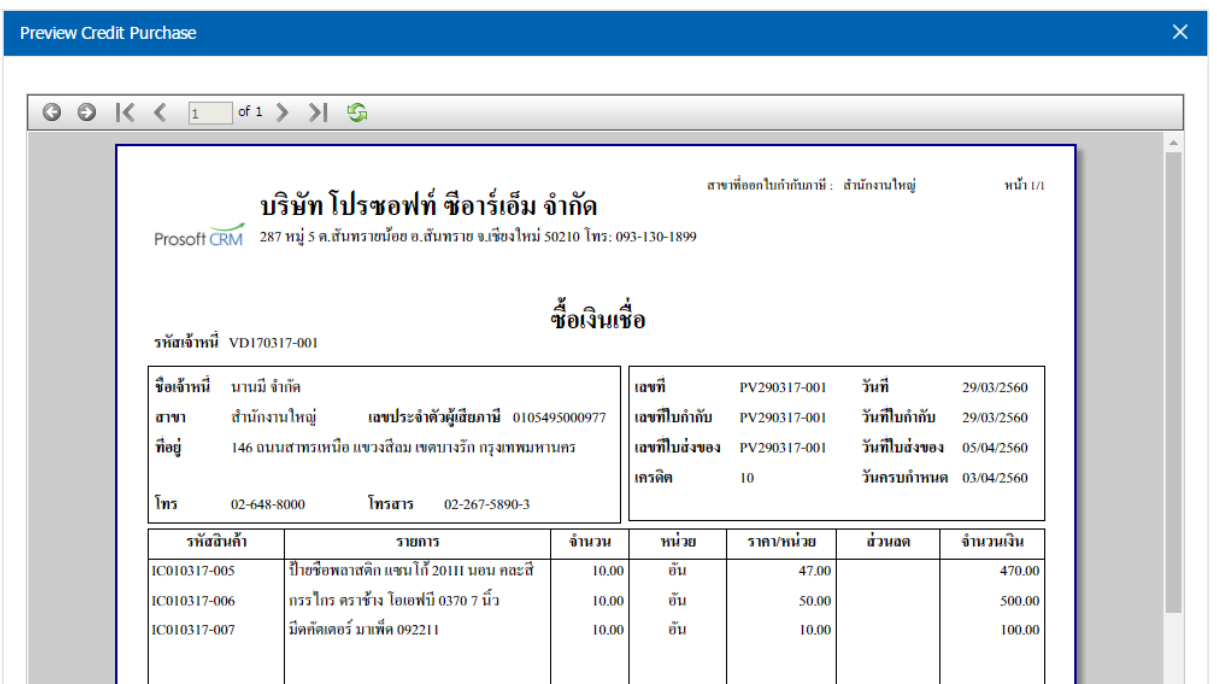

ี 16. หลังจากผู้ใช้ตรวจสอบข้อมูลครบถ้วนแล้ว ให้กดปุ่ม "Save" ทางด้านขวาบนของหน้าจอโปรแกรม เพื่อ ี่ เป็นการบันทึกข้อมูลเอกสารซื้อเชื่อ โดยการบันทึกข้อมูลสามารถแบ่งการบันทึกออกเป็น 4 รูปแบบ ดังนี้

- $\quad \blacksquare \quad$  Save คือการบันทึกเอกสารซื้อเชื่อปกติ พร้อมแสดงข้อมูลที่มีการบันทึกเรียบร้อยแล้ว
- Save Draft คือการบันทึกแบบร่างเอกสาร เมื่อผู้ใช้บันทึกข้อมูลเอกสารซื้อเชื่อเรียบร้อยแล้ว ระบบ าะแสดงหน้าจอการบันทึกเอกสารซื้อเชื่อแบบร่างทันที
- Save & New คือการบันทึกพร้อมเปิ ดหน้าบันทึกขอ้ มูลเอกสารซ้ือเชื่อใหม่ เมื่อผูใ้ชบ้ นั ทึกขอ้ มูล ้ เอกสารซื้อเชื่อเรียบร้อยแล้ว ระบบจะแสดงหน้าจอการบันทึกข้อมูลเอกสารซื้อเชื่อใหม่ทันที
- Save & Closeคือการบันทึกพร้อมย้อนกลับไปหน้ารายการซ้ือเชื่อเมื่อผู้ใช้บันทึกข้อมูลเอกสาร ซื้อเชื่อเรียบร้อยแล้ว ระบบจะย้อนกลับแสดงหน้าจอรายการซื้อเชื่อทั้งหมดทันที

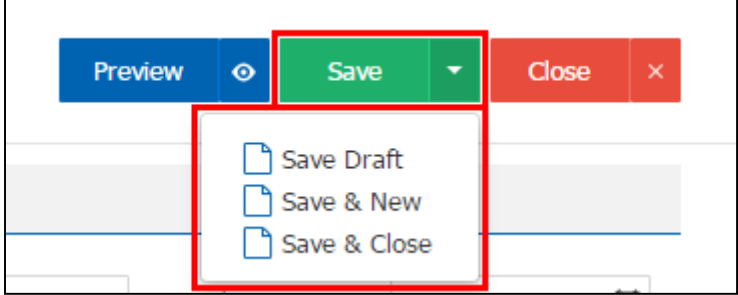

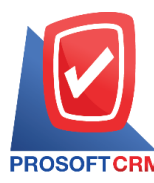

## **การยืนยันการเปลี่ยนสถานะเอกสารซื้อเชื่อ**

1. ผู้ใช้สามารถยืนยันเปลี่ยนสถานะเอกสารซ้ือเชื่อได้โดยกดปุ่ม "เลือกรายการซ้ือเชื่อที่ตอ้งการเปลี่ยน

สถานะ 1 รายการ" > "Action" > "Change Status" ระบบจะแสดง Pop – up เพื่อให้ผู้ใช้ยืนยันการเปลี่ยนสถานะ เอกสารซ้ือเชื่อ

เงื่อนไขการเปลี่ยนสถานะ มีท้งัหมด ดงัน้ี

- สถานะ Open, Partial เปลี่ยนเป็นสถานะ Cancel
- สถานะ Close, Cancel จะไม่สามารถเปลี่ยนสถานะจากเดิมได้เนื่องจากเอกสารถูกปิด หรือ ถูก ยกเลิกเรียบร้อยแล้ว

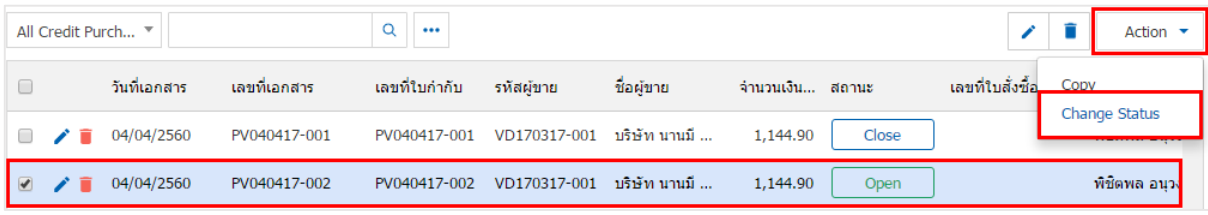

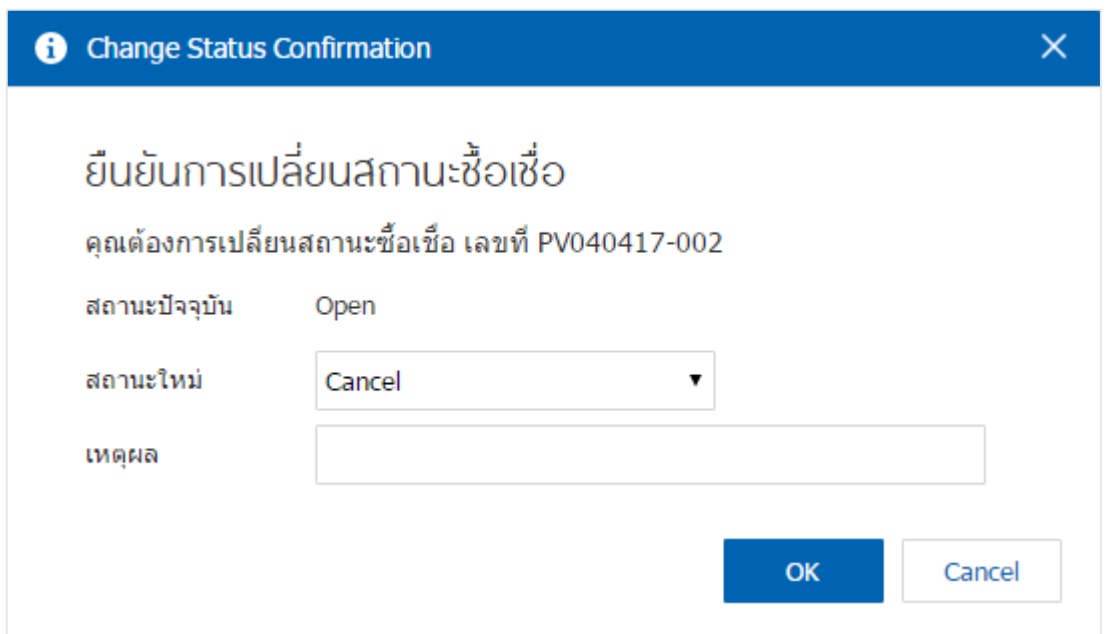

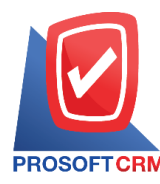

# **การเปิ ดเอกสารซื้อเชื่อโดยอ้างอิงใบสั่งซื้อ**

1. ผู้ใช้สามารถเปิดเอกสารซื้อเชื่อ โดยอ้างอิงใบสั่งซื้อ โดยกดเมนู "Purchase" > "ใบสั่งซื้อ" ดังรูป

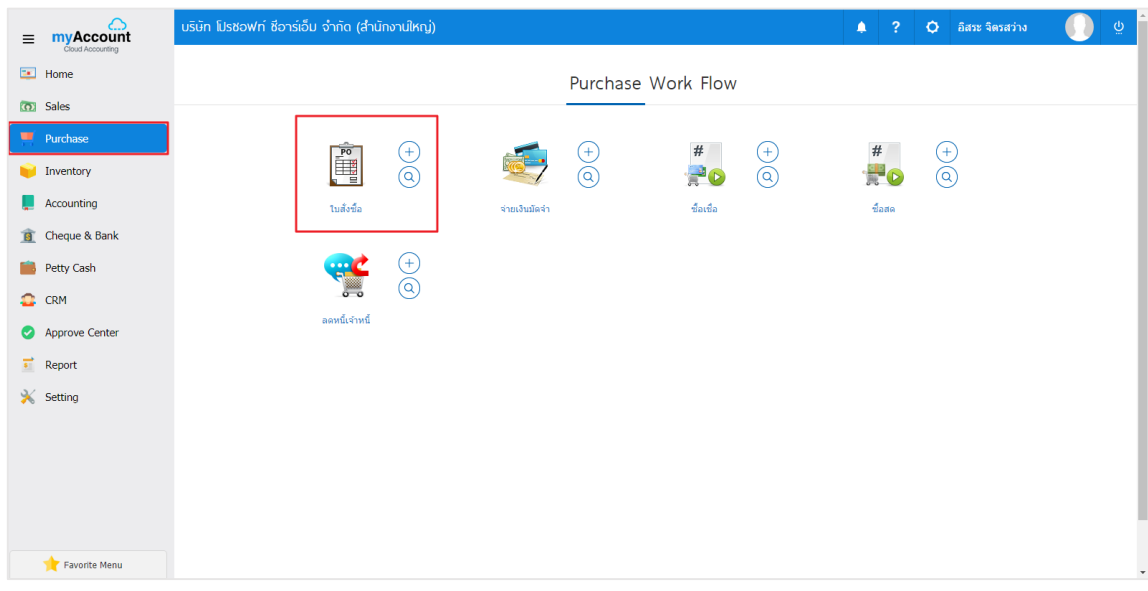

2. ระบบจะแสดงหน้าจอรายการใบสั่งซื้อ ผู้ใช้ต้องเลือกใบสั่งซื้อที่มีสถานะ "Approve" หรือ "Partial" เท่านั้น

#### ดังรูป

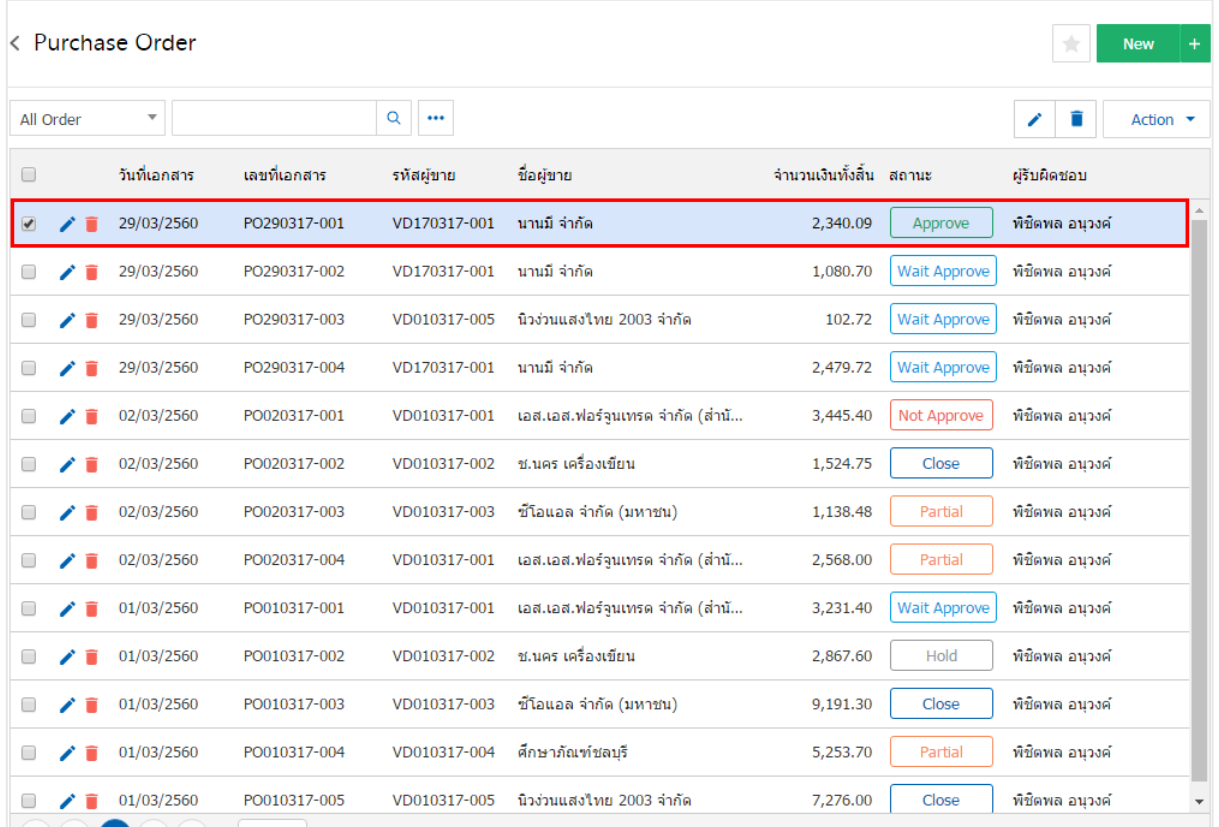

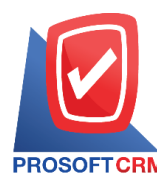

3. จากน้ันให้ผูใ้ช้กดปุ่ม "Action" ทางด้านขวาบนของหน้าจอโปรแกรม แล้วเลือกคา สั่ง "Create Credit Purchase" ระบบจะแสดง Pop – up เพื่อให้ผู้ใช้ยืนยันการเปิ ดเอกสารซ้ือเชื่อ ดังรูป

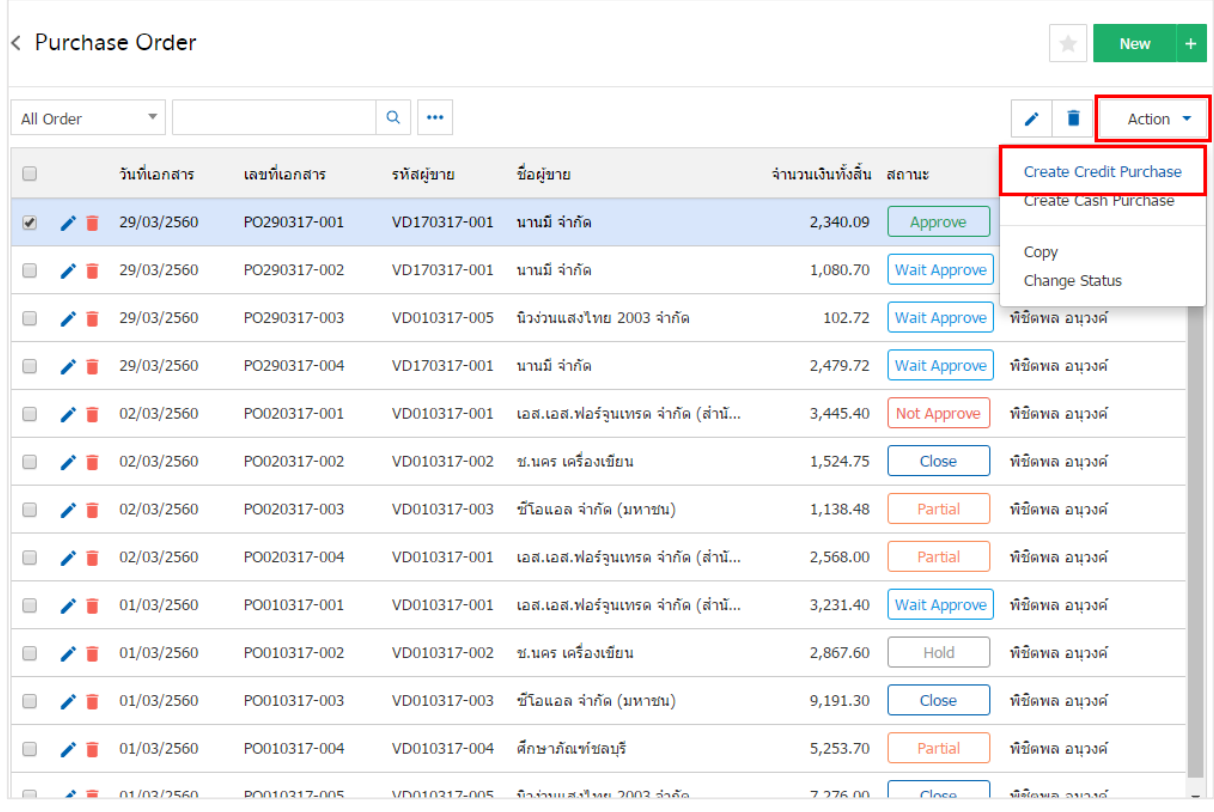

#### Create Credit Purchase Confirmation

ยืนยันการสร้างซื้อเชื่อ คณต้องการสร้างซื้อเชื้อใช่หรือไม่

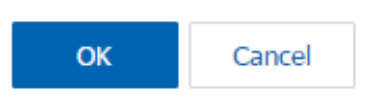

 $\times$ 

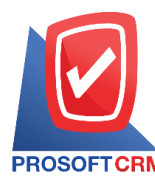

4. เมื่อผู้ใช้ยืนยันการเปิ ดเอกสารซ้ือเชื่อเรียบร้อยแล้ว ระบบจะแสดงหน้าจอแบบฟอร์มการสร้างเอกสารซ้ือ เชื่อและแสดงข้อมูลผู้ขาย ที่ถูกอ้างอิงมาจากใบสั่งซ้ือโดยอัตโนมัติ ผู้ใช้ควรกรอกข้อมูลในฟอร์มที่มีเครื่องหมาย " \* " ให้ครบถ้วน ดังรูป

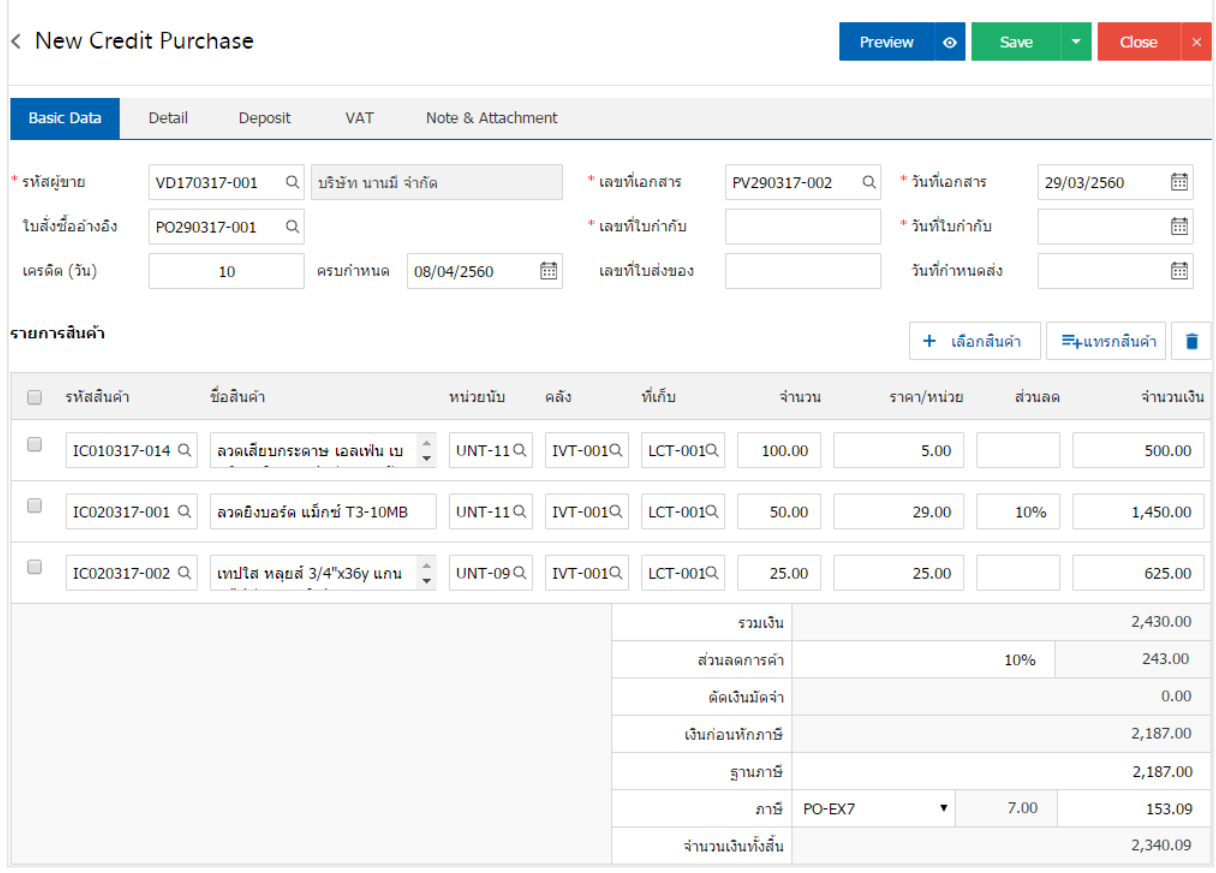

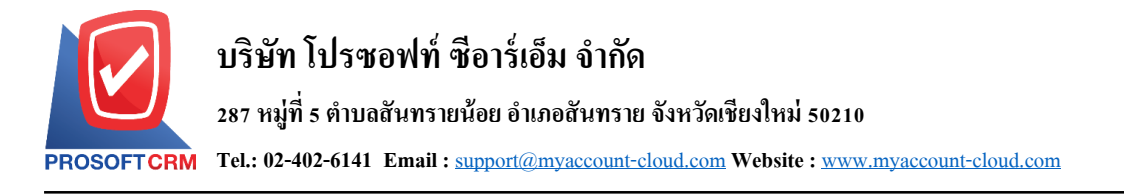

#### **การดาว์นโหลด การพิมพ์และส่งอีเมล์เอกสารซื้อเชื่อ**

1. เมื่อผู้ใช้สร้างเอกสารซื้อเชื่อเสร็จสิ้น แล้วต้องการดาว์นโหลด การพิมพ์ หรือส่งอีเมล์ ให้ผู้ใช้กดปุ่ม "  $\blacktriangle$  " ทางด้านขวาบนของหน้าจอโปรแกรม ในหน้าจอรายละเอียดเอกสารซ้ือเชื่อ ดังรูป

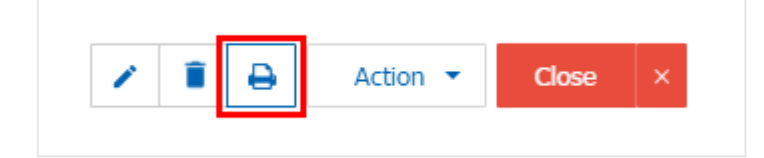

2. ระบบจะแสดงหน้าจอแบบฟอร์มเอกสารซื้อเชื่อ ผู้ใช้สามารถเลือกกดปุ่ม "Download" "Print" หรือ "Send Email" ทางด้านขวาบนของหน้าจอโปรแกรม ตามที่ผู้ใช้ต้องการได้ทันที ดังรูป

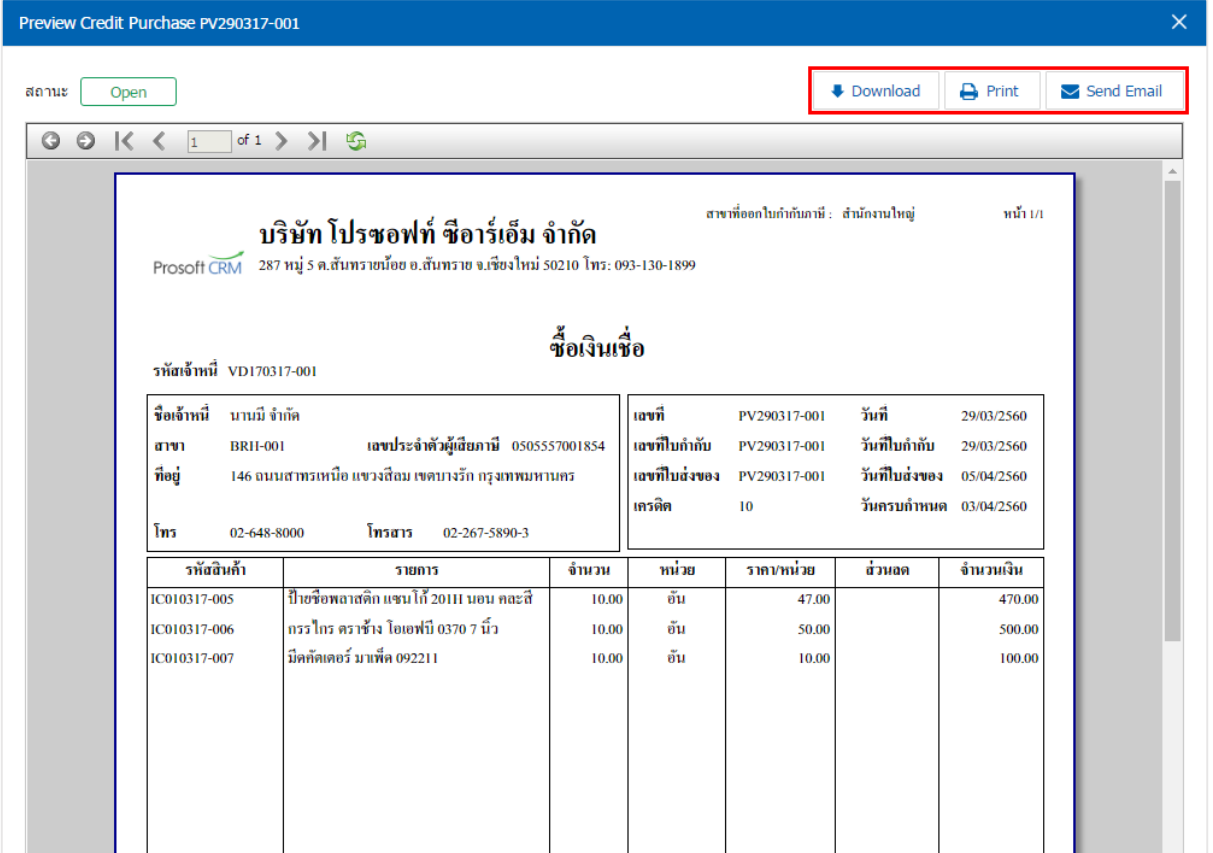

\* หมายเหตุ : ไฟล์เอกสารซ้ือเชื่อจะอยใู่ นรูปแบบนามสกุล.pdf